## L'accesso del docente TUTOR alla piattaforma

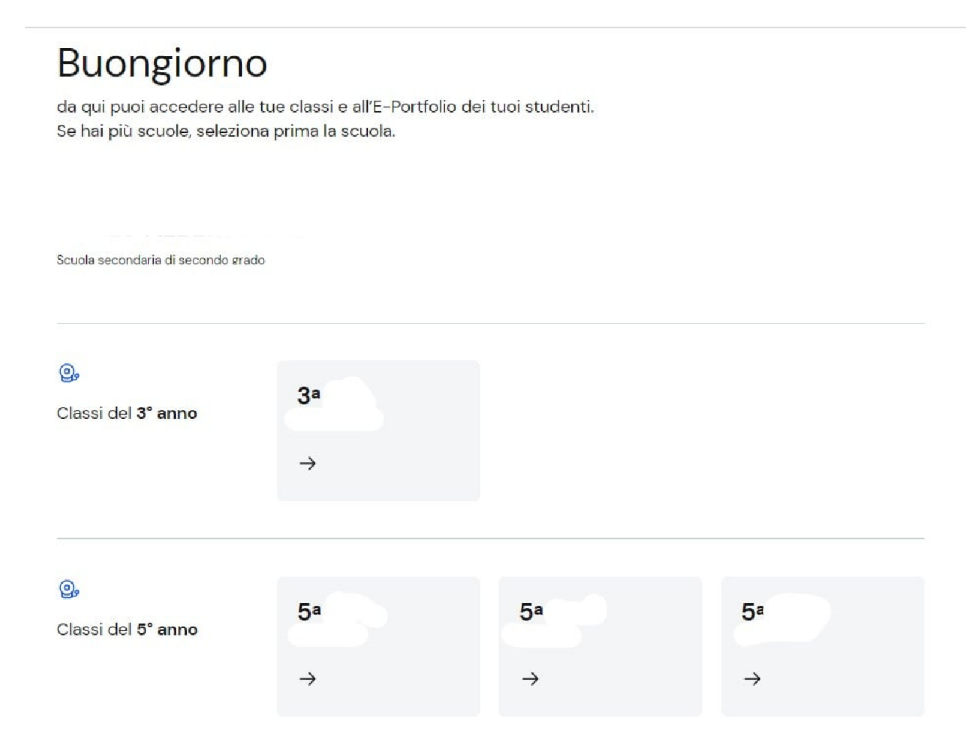

Dal link https://unica.istruzione.gov.it/pcs è possibile accedere alle tue classi e all'E-Portfolio dei tuoi studenti. Se hai più scuole darà necessario, a monte, selezionare prima la scuola. Vedrai, a seguire, la denominazione delle classi e per ciascuna di esse il nome degli alunni assegnati. Sarà posto in ho page, ad esempio, che "Come docente tutor segui XX studenti". Saranno, dunque, possibile andare direttamente all'elenco degli alunni cliccando sul link "Vai a tutti i tuoi studenti" o al Calendario dove sarà possibile controllare le scadenze dei tuoi studenti e fissa incontri con loro. In questo caso si dovrà cliccare sul link "Vai alla sezione dedicata".

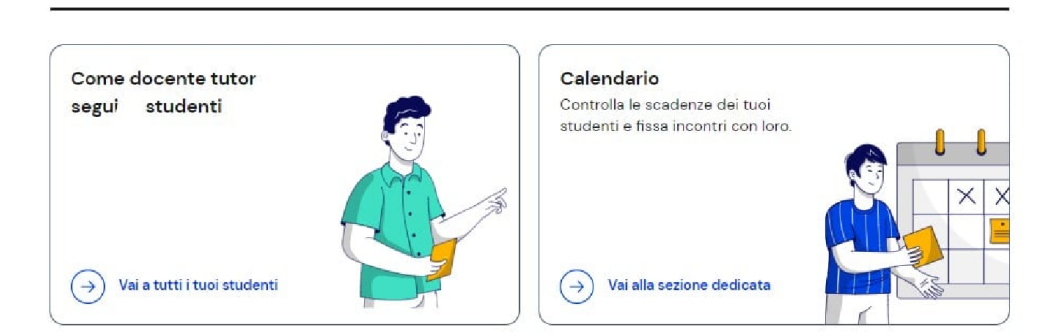

Entrando nella sezione dedicata accedi alle informazioni sugli studenti di cui sei docente tutor e, per ciascuno di essi, al Percorso di studi degli studenti.

## Percorso di studi dei tuoi studenti 2023- 24

Cliccando, dunque, sul Percorso di studi degli studenti si avrà a disposizione per l'Anno scolastico 2023/2024 l'indicazione del numero degli studenti coinvolti, indicazioni sull'attività scolastica, sulla media delle attività svolte per studente, sul numero totale di attività svolte, sul numero totale di studenti che hanno partecipato, sul numero degli ammessi alla classe successiva. Sarà possibile, inoltre, conoscere a fine anno il numero di studenti ammessi e non ammessi. In ultimo ci saranno informazioni sui moduli di orientamento formativo, sul numero totale di attività svolte, sul numero totale di studenti coinvolti, sui progetti/esperienze più richiesti.

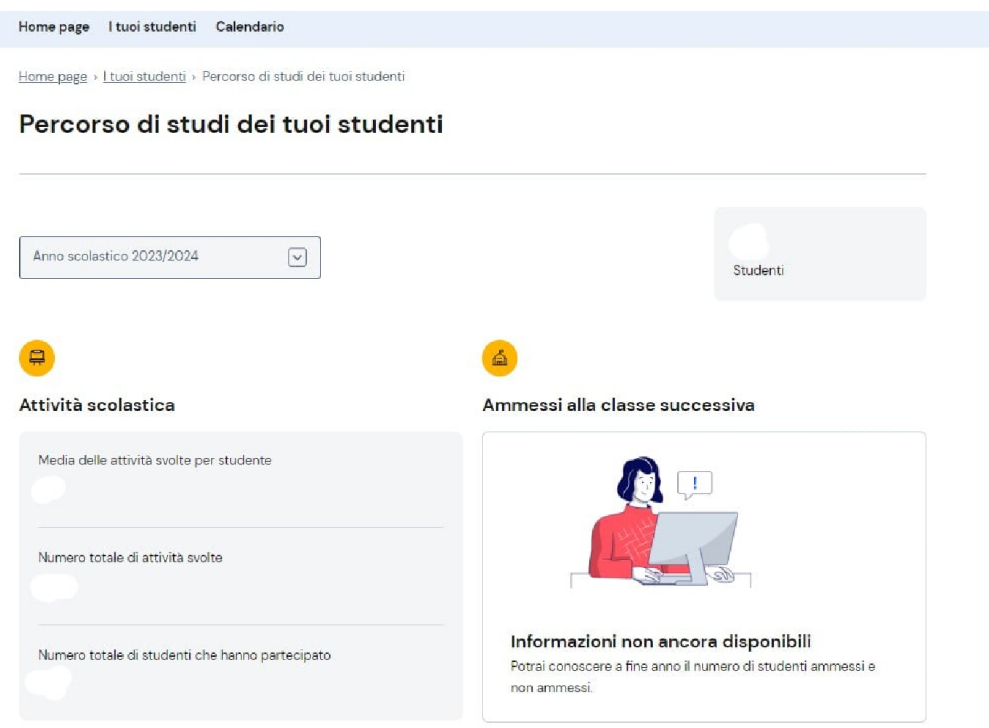

Una sezione a parte sarà dedicata alla mobilità studentesca (in questo caso, se non ve ne fossero, la piattaforma indicherà "Informazioni non ancora disponibili" e "Non sono ancora stato registrato esperienze di mobilità studentesca".

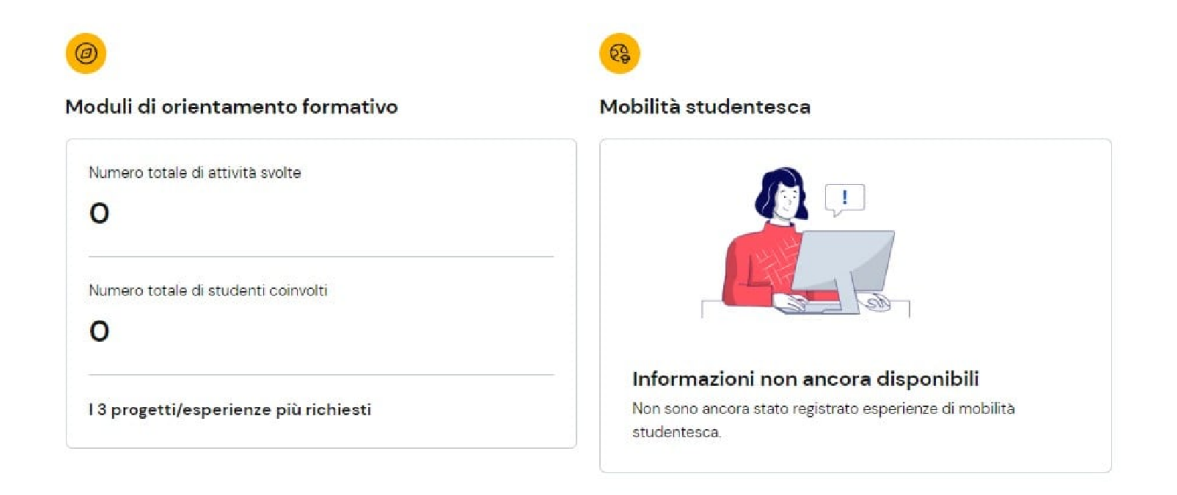

## E-portfolio

Nella pagina "Qui trovi le informazioni sugli studenti di cui sei docente tutor" troverai, dicevamo, l'elenco dei tuoi alunni.

## Qui trovi le informazioni sugli studenti di cui sei docente tutor

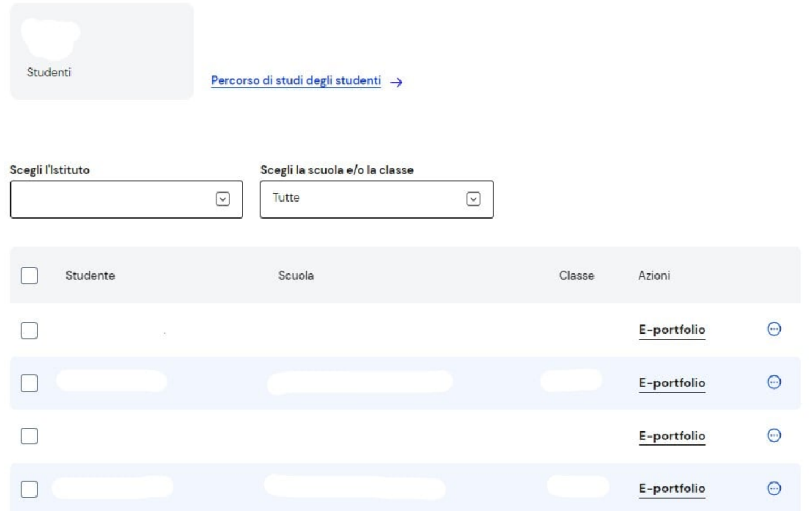

La pagina ti dà la possibilità di fleggare l'Istituto, la scuola e/o la classe (nel caso di più scuole e/o più classi). Per ciascun alunno, invece, ci saranno indicazioni su Studente, Scuola, Classe e Azioni. L'azione che si trova accanto è quella relativa all' E-portfolio. Se provate a cliccare sopra, in corrispondenza di ciascun alunno, vi troverete in un mondo assolutamente nuovo e inatteso che narra la storia formativa, esperienziale e professionale degli alunni. Nello specifico, ci saranno informazioni su:

 Percorso di studi: Puoi consultare il suo percorso di studi e le esperienze formative svolte in ambito scolastico.

 Sviluppo competenze: Potrai esaminare l'avanzamento delle sue competenze attraverso le attività e le certificazioni registrate.

 Capolavoro: Potrà indicare, per ogni anno scolastico, un prodotto riconosciuto come "capolavoro" che rappresenti i progressi compiuti.

 Autovalutazione: Potrai verificare se ha compilato o meno l'autovalutazione delle competenze maturate, a partire dal terzo anno della scuola secondaria di primo grado.

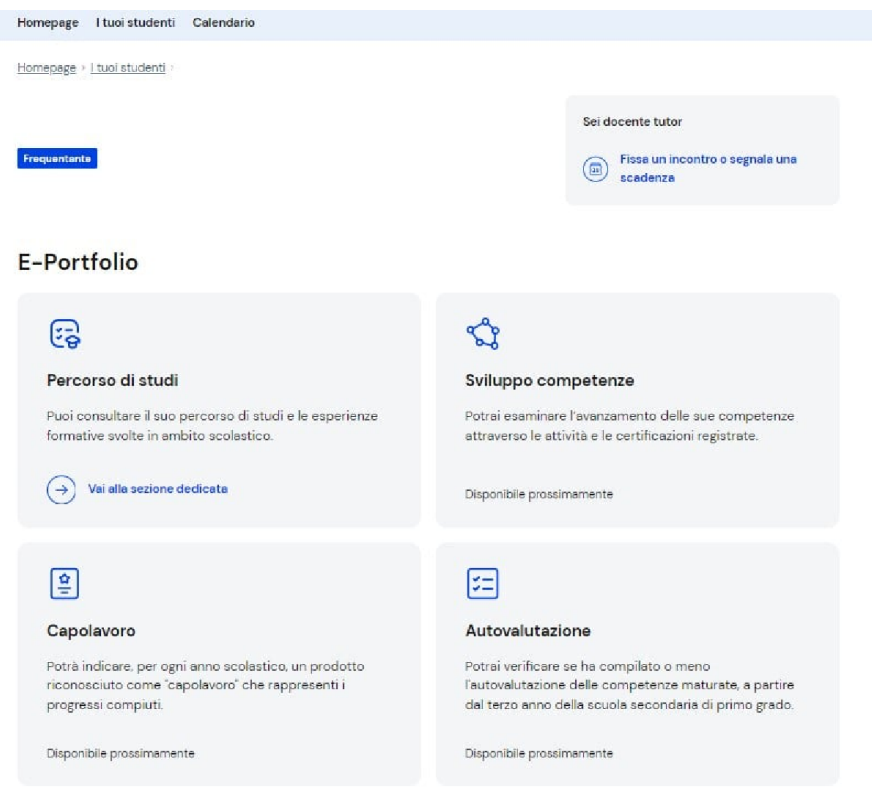

La sezione documenti dell'E-Portfolio di ciascun alunno

- In questa sezione puoi trovare, quando disponibili, i seguenti documenti:
- Consiglio di orientamento: Disponibile nell'E-Portfolio a partire dall'anno scolastico 2024/2025

 Certificazione delle competenze: Disponibile al termine dell'anno scolastico negli anni previsti dalla normativa

 Curriculum dello studente: Disponibile una volta conseguito il diploma, a seguito dell'esame di Stato di secondo ciclo.

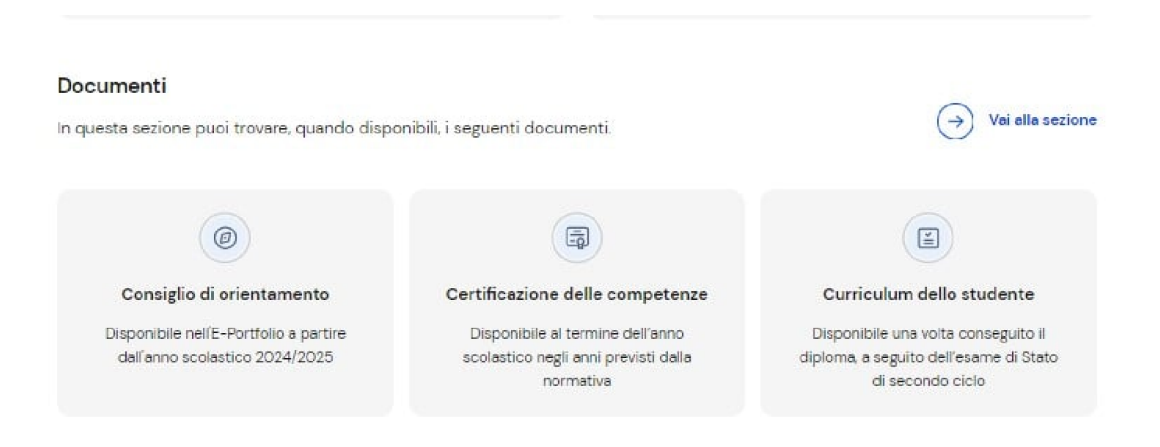

In alto a destra della pagina ci sarà il link "Sei docente tutor. Fissa un incontro o segnala una scadenza". Ottimo modo per interagire con gli alunni assegnati.

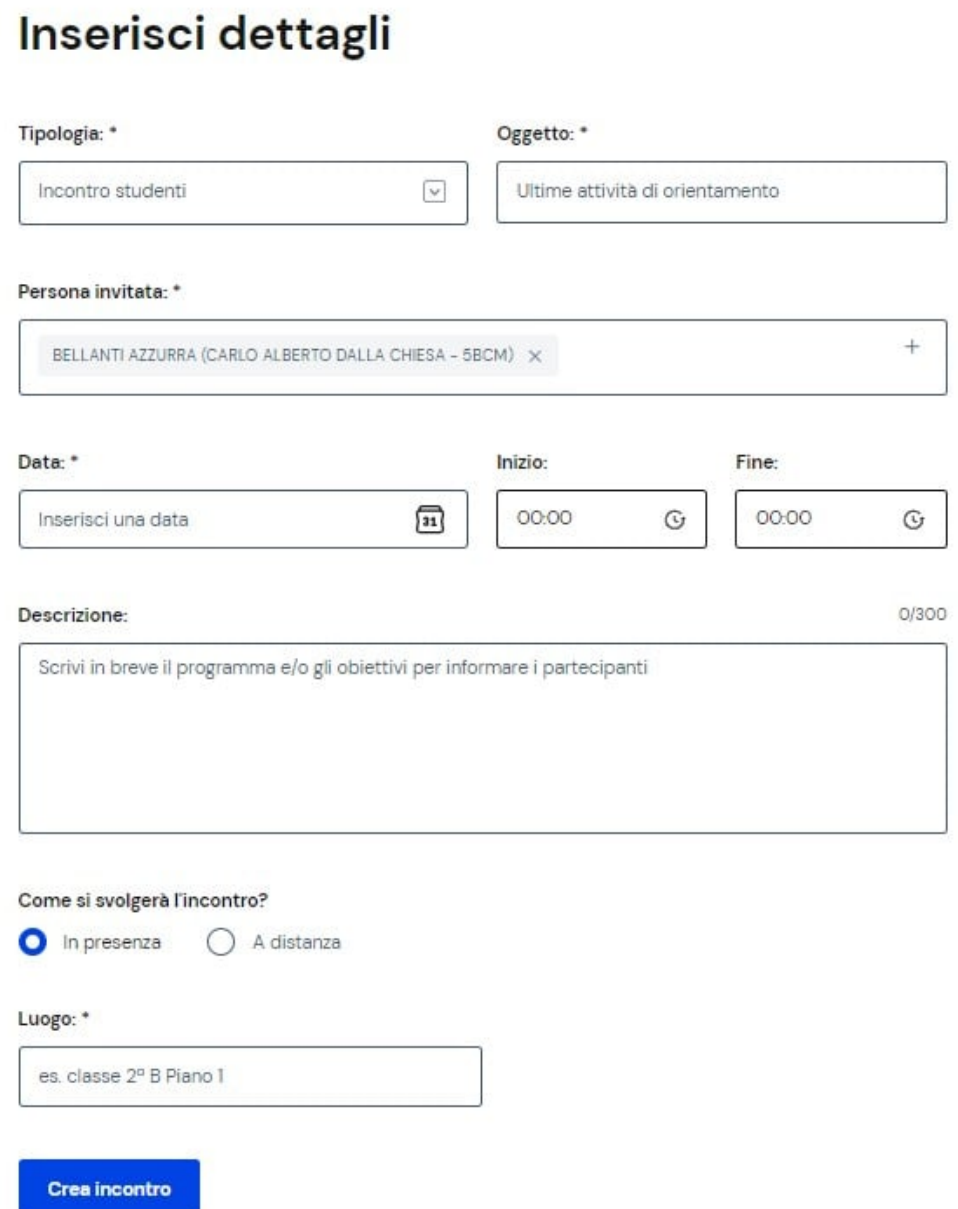

Un attento utilizzo della piattaforma siamo certi aprirà, per la prima volta nella storia italiana, la scuola ad un reale adeguamento delle mutate esigenze.